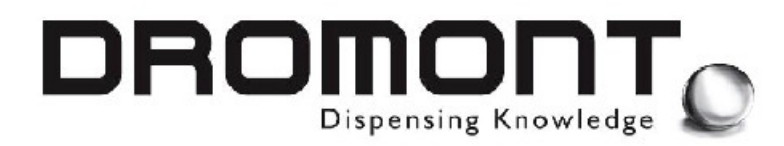

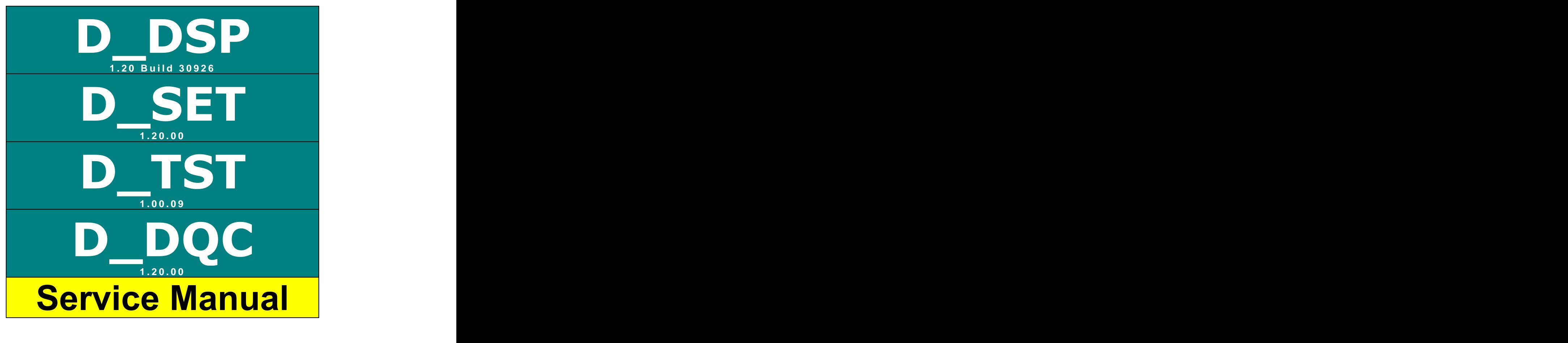

# CONFIDENTIAL

**Printed in Italy**

**Edition** 25<sup>th</sup> January 2005

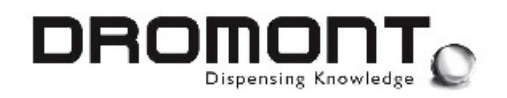

#### **Adresses:**

#### **DROMONT S.p.A. Headquarters**

Via Borzone,42 12060 Grinzane Cavour  $(CN)$  - Italy Tel. (+39) 0173 230 411 Fax. (+39) 0173 230 421 e\_mail: dromont@dromont.it Web Site: [www.dromont.it](http://www.dromont.it)

#### **DROMONT Asia / Pacific - Branch**

C/o Rhine Ruhr Process Equipment A304, 3<sup>Rd</sup> Floor West Wing, Wisma Tractor No. 7, Jalag SS16/1 Subang Jaya, 47500 Pataling Jaya Selangor Darul Ehsan, Malaysia Tel. (+60) 3-7319341 Fax. (+60) 3-7319343 e\_mail: nikitar@pd.jaring Web Site: [www.dromont.it](http://www.dromont.it)

#### © COPYRIGHT 2002 Dromont ® S.p.A. All rights reserved

This software manual and all accompanying documentation are copyrighted, and all rights are reserved worldwide. No part of this manual may be reproduced in any form, or by any means, electronic or mechanical, including photocopying and recording, without prior written permission of Dromont<sup>®</sup> S.p.A.

Information in this manual is subject to change without notice and does not represent a commitment on the part of Dromont $@$  S.p.A.

Unless otherwise indicated, all reference companies, names, data and adresses used in the screens and/or examples are purely coincidental and serve only to clarify the use of the Dromont product. Dromont<sup>®</sup> S.p.A. shall not be liable for technical or editorial errors or omissions made herein; nor for incidental or consequential damages resulting from the performance or use in this material. If you require additional copies of this manual or further technical information about it, please write to: **DROMONT S.p.A. Headquarters**

#### **TRADEMARKS** D\_DSP, D\_SET, D\_TST e D\_DQC are trademarks of Dromont S.p.A. Windows, Windows 95, 98, ME, NT, 2000 and XP are trademarks of Microsoft **Corporation.** The contract of the contract of the contract of the contract of the contract of the contract of the contract of the contract of the contract of the contract of the contract of the contract of the contract of All other trademarks are the property of their respective owners.

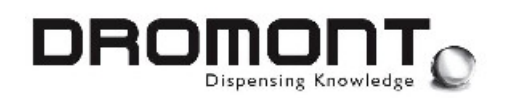

# **CONTENTS**

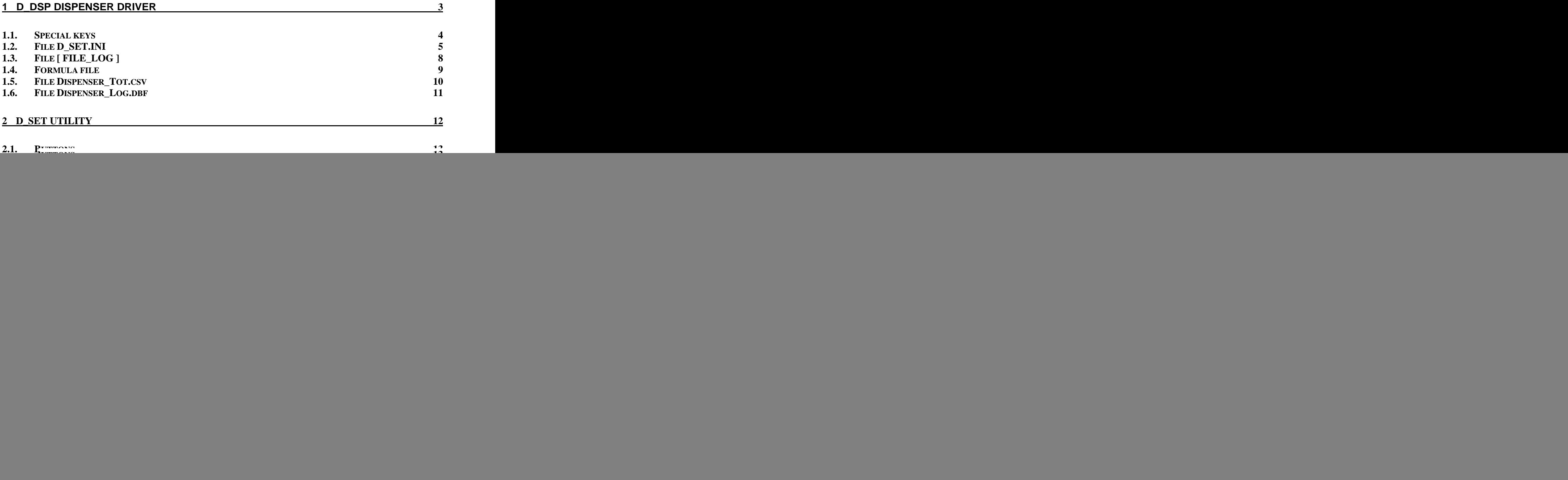

![](_page_3_Picture_0.jpeg)

#### **1 D\_DSP DISPENSER DRIVER**

The **D\_DSP** dispenser software driver is designed to interface color-matching and formula book applications to an automatic dispenser.

**D\_DSP** is a Windows compatible GUI 32bit application and is accessed running [**D\_DSP.EXE**].

The driver takes care to handle all the machine low level communication, check and adjust the colorant levels, print labels and edit and correct formulations. In order to provide these services, **D\_DSP** must be configured to properly receive and parse formulas and to send feedback to the calling application about executed jobs and dispensed quantities.

![](_page_3_Picture_407.jpeg)

#### **Associated files:**

All the above listed files must be installed in the same directory where **D\_DSP** is running.

ASCII files containing **D\_DSP** configuration data (**[D\_DSP.INI]** and **[D\_DSP.CST]**) can be viewed and edited using any standard text editor or pressing the related **special key combination** while **D\_DSP** is running.

![](_page_4_Picture_0.jpeg)

#### **1.1. Special keys**

To access specific functions and setup procedures, the application uses **special key combinations.** Many of these key combinations are not documented through the User's Manual and are reserved for maintenance personnel and setup technicians.

![](_page_4_Picture_369.jpeg)

![](_page_5_Picture_0.jpeg)

#### **1.2. File D\_SET.INI**

This file contains essential configuration parameters for **D\_DSP**. The file parser detects the variable name at the beginning of each line and associates the value following the  $" = "$ character to the specific program parameter.

Is possible to associate to each line a comment or a note, adding the "//" string before the comment text. Is also possible, for better viewing, to insert empty lines to logically separate the different parameters.

Data in this file is NOT line number sensitive, line content is only define by the initial variable definition.

**File example:**

![](_page_5_Picture_298.jpeg)

![](_page_6_Picture_0.jpeg)

This file MUST reside in the same folder/directory where the application is running.

To access the **[INI]** file, from the application main screen (this applies to both **D\_DSP** and **D\_POS**) press < **ALT + I** > . An editor window will appear to modify the configuration parameters. The contract of the contract of the contract of the contract of the contract of the contract of the contract of the contract of the contract of the contract of the contract of the contract of the contract of th

Follows a list of the parameters recognized by the **D\_DSP** and **D\_POS** software packages:

![](_page_6_Picture_789.jpeg)

![](_page_7_Picture_0.jpeg)

![](_page_7_Picture_762.jpeg)

![](_page_8_Picture_0.jpeg)

![](_page_8_Picture_414.jpeg)

#### **1.3. File [ FILE\_LOG ]**

**D\_DSP** generates this file after each dispensing cycle. It can be accessed by the calling application to check for formula consistency and to control the number of dispensing cycles performed.

Data in this file is **line number sensitive**. Each parameter is always associated to a specific line number.

#### **File structure:**

![](_page_8_Picture_415.jpeg)

![](_page_9_Picture_0.jpeg)

#### **1.4. Formula file**

This file is generated by the application calling **D\_DSP** and contains the formula data to be dispensed. Typically the application is a color matching software or an electronic formula book.

In a **network environment**, the calling application, should place this file on the **local computer** where **D\_DSP** is running. This configuration will increase network efficiency as **D\_DSP** performs a systematic check of the INPUT file (polling). If the file resides in a different machine, the network must sustain the polling traffic with possible reduction of the driver and network speed.

Data in this file is **line number sensitive**. Each parameter is always associated to a specific line number.

File structure: **Filese Structure**: **Filese Structure: Filese Structure: Filese Structure: Filese Structure: Filese Structure: Filese Structure: Filese Structure: Filese Structure: Filese Structure: Files** 

![](_page_9_Picture_342.jpeg)

![](_page_10_Picture_0.jpeg)

#### **1.5. File Dispenser\_Tot.csv**

This file contains information about the total colorant consumption from a given date. The starting date is set when the special key combination <ALT - T> is pressed in **D\_DSP**.

This file is automatically generated each time **D\_DSP** is quitted.

#### **File example:**

![](_page_10_Picture_147.jpeg)

#### **Line structure:**

**FT** (colorant)**, 10.340** (quantity)**, Lt.** (unit)**, 08/13/2002** (count start)

![](_page_11_Picture_0.jpeg)

#### **1.6. File Dispenser\_Log.dbf**

This file contains a complete history of the last 25,000 dispensing cycles. The standard DBF format grants compatibility with popular desktop applications.

The file is automatically generated and updated after the execution of each dispensing command.

#### **File structure:**

![](_page_11_Picture_176.jpeg)

![](_page_12_Picture_0.jpeg)

# **2 D\_SET UTILITY**

#### **WARNING!**

#### **D\_SET ALLOWS ACCESS TO THE DI SPENSER S BASI C OPERATI NG PARAMETERS.**

#### **IMPROPER USE WILL CAUSE THE MACHINE TO MALFUNCTION.**

**D\_SET** is one of the companion software package for the **Prima Colorant Dispensers**. The package provides utilities for color system configuration, machine calibration, usage tracking, and machine control.

**D\_SET** is intended for authorized service technicians and is used to assign identification codes and dispensing parameters to each canister (**[D\_SET.CFG]**). This information will be used by the dispenser driver software to identify canisters, adjust formulas, and monitor the colorant levels.

**D\_SET** is a Windows application and is accessed running the [**D\_SET.EXE]** file. The configuration file [**D\_SET.CFG]** must be installed in the same directory.

![](_page_12_Picture_233.jpeg)

![](_page_13_Picture_0.jpeg)

All service personnel using **D\_SET** must read and understand completely this Software Manual. This manual is an important part of the software package. It should be stored in a manner that will prevent unauthorized use of the software yet allow for reference when required. The contract of the contract of the contract of the contract of the contract of the contract of the contract of the contract of the contract of the contract of the contract of the contract of the contract of the

All **D\_SET** functions are accessed through the main control screen.

Canisters are identified by an on-screen color display and a canister position number. Navigating through the different canister positions will force the color display and the entry fields to show the selected canister data.

All the buttons and entry fields of the application are accessible by mouse clicking and through control keys. The available keys are indicated on the main screen in the proximity of the associated function / field.

#### **2.1. Buttons**

On the main control screen 3 buttons are located in different parts of the window:

![](_page_13_Figure_8.jpeg)

![](_page_14_Picture_0.jpeg)

#### **2.2. Level Unit**

The upper part of the window is used to enter information about the level unit and volume to be used for colorant level control:

![](_page_14_Figure_4.jpeg)

- **Level unit** The unit of volume to be used for the canisters. Typically QT. (quarts), L. (liters), Gal. (gallons), etc.
- **c.c. x unit** Volume in cc. (ml.) of the Level unit (Typically 946.24cc per quart, 1000cc per litre, etc.).

These values are entered once and are valid for all canisters.

#### **2.3. Canister Position**

This control, located in the upper right part of the  $\frac{\text{Position}}{1}$  |  $\frac{1}{2}$ window, is used to select the specific canister position for data display and editing.

#### **Machine lay-out** and the state of the state of the state of the state of the state of the state of the state of the state of the state of the state of the state of the state of the state of the state of the state of the s

A list of machine lay-outs is available in the upper<br>right part of the esseep. Selecting a specific lay out right part of the screen. Selecting a specific lay-out will modify the way D\_DSP shows canister levels.

The dispenser COM port number is also displayed.

#### **Ext Tanks lay-out**

A list of external tanks lay-outs is available in the upper right part of the screen under the dispenser  $\boxed{10-00-00}$   $\rightarrow$   $\boxed{\circ$  COM1 lay out. Selecting a specific lay-out will modify the way D\_DSP shows canister levels.

The dispenser COM port number is also displayed.

![](_page_14_Figure_17.jpeg)

![](_page_15_Picture_1.jpeg)

#### **2.4. Colorant Data Fields**

The central lower part of the window is used to enter, modify, and retrieve colorant data:

![](_page_15_Figure_4.jpeg)

- **Code** Colorant code for each canister position. This field should be left blank for empty positions.
- **Max. level** Maximum canister capacity. This level is indicated by the maximum number of **Level units** allowed. This maximum level is set by the manufacturer for each canister size.
- **Min. level** Minimum canister operating capacity. This level is indicated by the minimum number of **Level units** allowed. This level is also set by the manufacturer to prevent running the pump dry. Dispensing is disabled when a formula will deplete the colorant supply below this level.
- **High speed<sup>1</sup>** The quantity of colorant upper this value is dispensed at the high speed and the state of the state of the state of the state of the state of the state of the state of the state of the state of the state of the state of the state of the state of the state of the state of the state of the
- **Scale disp<sup>1</sup>** The quantity of colorant upper this value is dispensed reading the scale (the program doesn't calculate the calibration parameter).

 $\frac{1}{1}$  lugt for ovtarnal tanks  $<sup>1</sup>$  Just for external tanks</sup>

D\_DSP 200B040212 service\_en ed 25 Jan 05.doc Page 15 of 38

![](_page_16_Picture_0.jpeg)

- **K margin<sup>1</sup>** For the external tanks. In every step the program dispenses a quantity **[1 · 3]** of colorant equal to the Ks immediately lower to [quantity to be **[1** · 3] despense]/[K margin].
- **S.G.** Colorant's specific gravity (g./c.c.).
- **Grav. only** Specifies if the colorant is forced to be dispensed only by weight. By default all colorants contained in external tanks are dispensed gravimetrically only.
- **K0 6 g** These entry fields contain the weight in grams for the different calibration deliveries.

For the internal canister K1 is the largest calibration volume while K6 is the smaller. The smaller state of the smaller state  $\sim$ 

For the external tanks K0 is the largest calibration volume while K6 is the smaller. The smaller state of the smaller state  $\sim$ 

The pump movement for K6 can be manually defined from 1 to 20 steps. The contract of the contract of the contract of the contract of the contract of the contract of the contract of the contract of the contract of the contract of the contract of the contract of the contract of the con

- $K0 6$  These radio buttons select the calibration delivery to be performed (pressing the  $\blacktriangle$  key). Individual deliveries can be enabled selecting K0 to K6.
- All Ks This radio button enables D SET to perform a complete calibration of all the K values of the selected colorant (pressing the  $\blacktriangle$  key). The process is fully automatic and is performed only if an electronic scale is connected. The connected of the connected  $\sim$  100  $\pm$  100  $\pm$  100  $\pm$  100  $\pm$  100  $\pm$  100  $\pm$  100  $\pm$  100  $\pm$  100  $\pm$  100  $\pm$  100  $\pm$  100  $\pm$  100  $\pm$  100  $\pm$  100  $\pm$  100  $\pm$  100  $\pm$  100  $\pm$  100  $\pm$  100
- **All Colorants** This radio button enables D\_SET to perform a complete calibration of all the K values of all the colorants contained in the machine (pressing the  $\triangle$  key). The process is fully automatic and is performed only if an electronic scale is connected.

![](_page_17_Picture_0.jpeg)

#### **2.5. Machine Setup**

After pressing the **button a setup utility will appear on the screen** :

![](_page_17_Picture_89.jpeg)

This utility is mainly used to set the parameter of the machine.

![](_page_17_Picture_90.jpeg)

**Ext. Tanks Premix** Time in second to premix the colorant in the external tanks before

![](_page_18_Picture_0.jpeg)

dispense the colorant.

**Ext. Tanks Purge** Open time ON/OFF valve in 1/10 second to purge from the external tanks.

**Dispensing Unit** Unit used to dose by control panel

Individual parameters are retrieved from the dispenser (they reside in the dispenser embedded controller) and can then be modified and uploaded.

#### **2.6. Colorant RGB Reference**

A reference color can be assigned to each individual canister/colorant :

![](_page_18_Picture_8.jpeg)

- R Modify the **RED** (0 15) component value of the colorant RGB reference.
- G Modify the **GREEN** (0 15) component value of the colorant RGB reference.
- **B** Modify the **BLUE** (0 15) component value of the colorant RGB reference.

![](_page_19_Picture_0.jpeg)

#### **2.7. Quit D\_SET**

After pressing the  $\frac{1}{2}$  button a confirmation window appears on the screen:

![](_page_19_Picture_4.jpeg)

**Save** Exit and save data.

**Abort** Exit without saving data. All the modifications introduced will be lost.

**Cancel** Return to **D\_SET** without quitting.

#### **2.8. System Calibration**

**D\_SET** provides a simple, user friendly calibration utility. The utility operates in manual or automatic modes. This chapter will provide a complete description of the recommended calibration procedure.

Calibration is accomplished by recording a set (K0 to K6) of delivery weights in grams. For the internal canisters the minimum requirement is to perform K1 (this is a large delivery that normally averages 2 ounces by volume) and K2 (this is approximately 1 to 2% of K1). The program uses this data and either the published or actual colorant weight to create the calibration profile.

An electronic digital scale with resolution to hundredths of a gram is recommended for this procedure.

#### **WARNING!**

#### **VERI FY SCALE COMPATI BI LI TY WI TH D\_SET S SOFTWARE DRIVERS.**

![](_page_20_Picture_0.jpeg)

A digital scale equipped with an RS-232 (serial) interface may be used with the calibration utility in automatic mode. The scale read out will be displayed on-screen. When a dispensing cycle is completed, the measured or averaged weight can be transferred to the correspondent K field. The scale will be automatically zeroed before each delivery. These features are typical; however, each scale's capabilities and software protocol will determine functionality.

![](_page_20_Picture_3.jpeg)

**Store** Transfer the measured weight to the specific K field.

**Average** Store an average between the measured weight and the weight presently recorded in the K field.

**Cancel** Return without saving data.

When no scale is connected to D\_SET, the K weight can be entered using the correspondent K entry field.

#### **2.9. Calibration Procedure**

The following procedure is recommended for proper calibration of the automatic dispenser. Insure all calculations are correct and entered data is accurate.

**Step 1:** Setup the scale for the procedure. The ideal situation places the scale on a stable platform under the nozzle with a small container to catch the colorant. For automatic operation, a serial cable is connected between the scale and the available PC serial port. Level and calibrate the scale as recommended by the manufacturer.

The COM port assignments for the dispenser and the electronic scale is the same as defined in the **[D\_DSP.INI]** file. (If this file is not available, default settings are COM1 for the dispenser and COM2 for the scale).

D\_DSP 200B040212 service\_en ed 25 Jan 05.doc Page 20 of 38

![](_page_21_Picture_1.jpeg)

#### **IT IS RECOMMENDED THE COLORANTS BE WELL CONDITIONED AND THE NOZZLE PURGED BEFORE CALIBRATION. RUN THE MIX CYCLE TWO OR THREE TIMES BEFORE PROCEEDING.**

**Step 2:** Using the information provided by the colorant manufacturer, enter the **Specific gravity** (grams / c.c.) for the colorant(s) to be calibrated.

**Step 3:** In manual mode, insure the scale has been zeroed. Select **K1** for delivery and press the  $\overline{t}$  to activate the dispenser.

In manual mode, type the weight (in grams) of the colorant dispensed into the **K1** entry field. In automatic mode, press **< Store>** to transfer the scale reading to the **K1** field. It is advisable to deliver a second **K1** amount to double check the weight.

**Step 4:** In manual mode, insure the scale has been zeroed. Select **K2** for delivery and press the  $\perp$  to activate the dispenser.

Enter the weight into the **K2** entry field. To correct minor dispensing variations, repeat the **K2** delivery several times. In manual mode, insert the first weight directly then calculate and insert the average of each subsequent amount. In automatic mode, press **< Store>** to insert the first weight directly then use the **< Average>** button to enter the average of each subsequent amount.

**Step 5:** In order to obtain an higher dispensing precision, additional K values can be added. **K0** deliveries roughly a tenth of K1. **K3** to **K6** delivery smaller colorant quantities. To perform each K calibration follow the same instructions as for step 4.

**Step 6:** Repeat this procedure for each colorant requiring calibration. When completed, press and **< Store>** to exit the D\_SET. The configuration file (**[D\_SET.CFG]**) will be automatically updated.

![](_page_22_Picture_1.jpeg)

#### **2.10. Manual Calibration Procedure (without scale connected to the PC)**

The following procedure is recommended for proper calibration of the automatic dispenser. Insure all calculations are correct and entered data is accurate.

**Step 1:** Setup a scale for the procedure. The ideal situation places the scale on a stable platform under the nozzle with a small container to catch the colorant.

#### **IT IS RECOMMENDED THE COLORANTS BE WELL CONDITIONED AND THE NOZZLE PURGED BEFORE CALIBRATION.**

#### **RUN THE MIX CYCLE TWO OR THREE TIMES BEFORE PROCEEDING.**

- **Step 2:** Using the information provided by the colorant manufacturer, enter the **Specific gravity** (grams / c.c.) for the colorant(s) to be calibrated in D\_SET.
- **Step 3.1:** Ensure the scale has been zeroed.
- **Step 3.2:** Click on the Radio button K1 and start the dispensing by the button "Start"  $K1''$   $\triangle$  to activate the dispenser.
- **Step 3.3:** Read the weight dispensed and type it (in grams) in the field corresponding to **K1.** It is advisable to deliver a second **K1** amount to double check the weight weight and the contract of the contract of the contract of the contract of the contract of the contract of the contract of the contract of the contract of the contract of the contract of the contract of the contract
- **Step 4.1:** Ensure the scale has been zeroed.
- **Step 4.2:** Select the radio button **K2** for dispensing and press "Start **K2**" **L** to activate the dispenser.
- **Step 4.3:** Enter the weight into the **K2** entry field. To correct minor dispensing variations, repeat the **K2** delivery some times and insert the average of the subsequent amount.
- **Step 5:** In order to obtain an higher dispensing precision, additional K values can be added: **K0** deliveries roughly a tenth of K1. **K3** to **K6** delivery smaller colorant quantities. To perform each K calibration follow the same instructions as for step  $4.1 \rightarrow 4.3$ .

**Step 6:** Repeat this procedure for each colorant requiring calibration. When completed, press <sup>1</sup> and <**Store>** to exit the D SET. The configuration file (**[D\_SET.CFG]**) will be automatically updated.

![](_page_23_Picture_0.jpeg)

#### **File CALIBRATION\_LOG.DBF**

Each time D SET is quitted saving data, colorant information is appended (1 colorant per record) to the [**CALIBRATION\_LOG.DBF**] file. This archive contains the chronological history (last 1,000 records) of the modifications introduced by D\_SET to the configuration file [**D\_SET.CFG**].

The file is automatically generated and handled by D\_SET. The standard DBF format grants compatibility with popular desktop applications.

File structure:

![](_page_23_Picture_207.jpeg)

![](_page_24_Picture_1.jpeg)

# **3 D\_TST Utility**

**D\_TST** is one of the companion software packages for the **Prima Colorant Dispensers** and provides utilities for machine testing.

This machine test utility is intended for authorized service technicians. The program provides the means to activate individual valves, run the stepping motors, and check switches and relays. Operation data is also recorded for use during service analysis.

**D\_TST** is a Windows application and is accessed running the **[D\_TST.EXE]** file.

As testing procedure for different machine configurations can vary, the application can be graphically customized using customized screen lay-outs. With this method only valid I/O signals can be visualized for a more user-friendly interaction with the utility.

Modified screenshot files must be installed in the same folder/directory where the application is running. The file must be named **[D\_TST\_\*\*\*\*\*.PNG]** (\*\*\*\*\* identifies a version/property designator) and must be saved in 16 or 256 colors PNG format (to avoid GIF license fees).

![](_page_24_Picture_321.jpeg)

All service personnel using **D\_TST** must read and understand completely this Software Manual. This manual is an important part of the software package. It should be stored in a manner that will prevent unauthorized use of the software yet allow for reference when required.

![](_page_25_Picture_1.jpeg)

#### **WARNING!**

#### **D\_TST ALLOWS ACCESS TO THE DI SPENSER S BASI C OPERATI NG FUNCTIONS.**

**IMPROPER USE WILL CAUSE THE MACHINE TO MALFUNCTION.**

#### **3.1. Valve testing**

In the first lines, located on the upper part of the screen, are the valve (colorant) circuit controls. From V01 to V32 are valves associated to machine internal canisters, from V33 to V40 are associated to external tanks valves, from P33 to P48 are associated to the external tanks agitators.

![](_page_25_Picture_238.jpeg)

Each control consists of a button with the valve number. Press the button (or key) once to activate, press again to de-activate.

Each control displays the valve status. A grey LED indicates the valve is not activated (nozzle close). A red LED indicates the valve is activated (nozzle open). A gray LED indicates the control is not available.

Below each valve control a counter array is positioned. The program maintains a running total of valve activations for each circuit. Both dispensing and purge cycles are counted.

![](_page_26_Picture_0.jpeg)

#### **3.2. Motor testing**

In the bottom side of the screen is the I/O test area.

![](_page_26_Picture_337.jpeg)

Controls are provided for activating the motors and other motion devices. The following are few examples of usual controls:

- MIXERS Activates all the stirring mixers attached to each canister.
- CAP OPEN Activates (opening) the nozzle cap motor. Once the cap reaches a fully opened position the motor is automatically switched OFF.
- CAP SEAL Activates (closing) the nozzle cap motor. Once the cap reaches a fully closed position the motor is automatically switched OFF.
- FAST P. Activates Fast speed pumps activated
- LIFT  $\uparrow$  Start lifter up and the start of the start of the start of the start of the start of the start of the start of the start of the start of the start of the start of the start of the start of the start of the star
- LIFT  $\sqrt{ }$  Start lifter down
- M PW2 Pump motor #2 power control. This motor is usually installed only in machines with more than 16 pumps.
- M PW1 Pump motor #1 power control.
- M DIR Pump motor direction. When pumps are pushing, the position switches will stop the motors in the lower position. This command is common to the all pump motors (PW1 and PW2). A lighted LED is associated to the pushing movement. The pumps are pulling if the LED is off.
- M STEPS Starts a short pump movement. This command is common to the 2 pump motors (PW1 and PW2) and is only available when at least one of the motors is switched ON.

![](_page_27_Picture_1.jpeg)

### **WARNING!**

**SEVERAL I/O CONTROLS HAVE DIFFERENT PURPOSES IN DIFFERENT MACHINE CONFIGURATIONS.**

![](_page_28_Picture_0.jpeg)

#### **3.3. Input testing**

In the central area of the screen the input components group is located. Green LEDs indicate the components are deactivated. Red LEDs indicate the componets are activated. Gray LEDs indicated the component is not available.

![](_page_28_Picture_343.jpeg)

The following are few examples of usual input components:

- **CAN 1** Can light detector or can positioning device.
- **CAP SEAL** Cap closing limit switch or sensor. Stops the cap motor when the cap is completely closed.
- **CAP OPEN** Cap opening limit switch or sensor. Stops the cap motor when the cap is completely opened.
- **ZERO 2** Starting position switch for the pump assembly # 2 (17 or more canisters configuration). Stops the stepping motor when the pistons have discharged all the colorant from the pumps.
- **ZERO 1** Starting position switch for the pump assembly # 1. Stops the stepping motor when the pistons have discharged all the colorant from the pumps.
- **SAFETY** Interlock switches that disable machine operation when service or protection devices are removed.
- **STOP** Front panel, red emergency push button that disables machine operation when pressed.
- **CAN SAFE** Safety device of the elevator detected
- **LIFT**  $\sqrt{}$  Stop switch down elevator detected
- LIFT  $\uparrow$  Stop switch up elevator detected
- LIFT $\forall \uparrow$  Automatic elevator mode setted

![](_page_29_Picture_1.jpeg)

- **W4** Jumper inserted in W4 on the mother board
- **W5** Jumper inserted in W5 on the mother board
- **W6** Jumper inserted in W6 on the mother board
- **W7** Jumper inserted in W7 on the mother board
- **16 TANKS** 16 external tanks setted
- **12 TANKS** 12 external tanks setted
- **8 TANKS** 8 external tanks setted 8 and 3 and 3 and 3 and 3 and 3 and 3 and 3 and 3 and 3 and 3 and 3 and 3 and 3 and 3 and 3 and 3 and 3 and 3 and 3 and 3 and 3 and 3 and 3 and 3 and 3 and 3 and 3 and 3 and 3 and 3 and 3
- **4 TANKS** 4 external tanks setted 4 and  $\alpha$  and  $\alpha$  and  $\$

## **WARNING!**

**SEVERAL INPUT COMPONENTS HAVE DIFFERENT PURPOSES IN DIFFERENT MACHINE CONFIGURATIONS.**

![](_page_30_Picture_0.jpeg)

#### **3.4. Communication status**

![](_page_30_Picture_206.jpeg)

**D\_TST** communicates with the dispenser via an RS-232 serial port, a lamp flashes while the test communication protocol is engaged. The communication status identifies the serial COM port (1 to 8) utilized and the status of the machine.

**D\_TST** automatically detects the machine COM port; this is a useful feature to help configuring the driving software during setup and installation.

In the status field the following information may be displayed:

![](_page_30_Picture_207.jpeg)

![](_page_31_Picture_0.jpeg)

#### **3.5. Cycle counters**

The last grouping in the tester screen, located in the lower part, provides counter data and machine controller information.

![](_page_31_Picture_246.jpeg)

As mentioned, the machine maintains counters for each valve circuit to assist in analyzing failures. For the same reason, the program also counts the following functions and operations:

- **ON/OFF** Number of times the dispenser has been turned OFF and ON.
- **STALL** Number of motor stalls and malfunctioning registered.
- **MIXER** Number of mixing cycles performed, manual and automatic. When available the mixer waiting time is also displayed.
- **PURGE** Number of purge cycles performed. When available the purge volume is also displayed.
- **DISP.** Number of dispensing cycles performed. When available the machine canister configuration is also displayed.
- **BIOS** Firmware version number for the machine's on-board controller and date when all counters were set to zero.

![](_page_32_Picture_1.jpeg)

Special button/key controls are located along the bottom of the screen:

![](_page_32_Picture_234.jpeg)

#### **3.7. File D\_TST.LOG**

Each time counters are retrieved from the machine (using the Count button), all the data is also stored in the **[D\_TST.LOG]** file.

This is the typical internal structure of this file:

 **Ver. X.XX / YYMMDD -> YYMMDD HH:MM:SS** Firmware version / Last reset date -> Log date and time **57** Total machine ON/OFF cycles **0** Motor stall/error counter **2876** Total mixing cycles **324** Total purging cycles **635** Total dispensing cycles **0** Reserved **0** Reserved **0** Reserved **186** Total valve #1 activations **94** Total valve #2 activations  $\ddotsc$  **0** Total valve #31 activations **0** Total valve #32 activations

Line File content Description

![](_page_33_Picture_0.jpeg)

# **4 D\_DQC Utility**

**D\_DQC** is one of the companion software packages for the **Prima Colorant Dispensers**. The package is designed to provide control on the machine dispensing precision and repeatability.

**D\_DQC** is a Windows application and is accessed running the [**D\_DQC.EXE]** file (the colorant configuration file [**D\_SET.CFG]** must be installed in the same directory).

![](_page_33_Picture_245.jpeg)

All service personnel using **D\_DQC** must read and understand completely this Software Manual. This manual is an important part of the software package. It should be stored in a manner that will prevent unauthorized use of the software yet allow for reference when required. The contract of the contract of the contract of the contract of the contract of the contract of the contract of the contract of the contract of the contract of the contract of the contract of the contract of the

All **D\_DQC** functions are accessed through the main control screen.

Canisters are identified by an on-screen color display and a canister reference list. Navigating through the different canisters will force the color display and the entry fields to show the selected canister data.

![](_page_34_Picture_0.jpeg)

#### **4.1. Buttons**

On the main control screen 2 buttons are located in the upper part of the window:

![](_page_34_Picture_4.jpeg)

**Quits D\_DQC and returns to the operating system.**

![](_page_34_Picture_6.jpeg)

**Starts the dispensing cycle and delivers the selected amount of colorant.**

#### **4.2. Dispensing Control Procedure**

The following procedure is recommended for proper control of the automatic dispenser precision and repeatability.

**Step 1:** Setup the scale for the procedure. The ideal situation places the scale on a stable platform under the nozzle with a container dimensioned to catch all the colorant. The serial cable must be connected between the scale and the available PC serial port. Level and calibrate the scale as recommended by the manufacturer.

The COM port assignments for the dispenser and the electronic scale is the same as defined in the **[D\_DSP.INI]** file. (If this file is not available, default settings are COM1 for the dispenser and COM2 for the scale).

#### **IT IS RECOMMENDED THE COLORANTS BE WELL CONDITIONED AND THE NOZZLE PURGED BEFORE DISPENSING.**

#### **RUN THE MIX CYCLE TWO OR THREE TIMES BEFORE PROCEEDING.**

**Step 2:** Select the colorant to be dispensed from the reference list. The colorant specific gravity is automatically displayed. A color reference is also displayed on the can icon above the scale.

![](_page_35_Picture_0.jpeg)

**Step 3:** Select the dispensing unit to be used to define each delivering quantity. The correspondent volume in cc (milliliters) is displayed automatically. For quantities in grams, this cc value is not available.

**Step 4:** Insert in the "Quantity" field the amount of colorant to dispense. Up to 12 different quantities can be inserted. Leave this field blank for a lesser number of dispensing cycles.

**Step 5:** Select the number of dispensing "Cycles" for the inserted quantity (number of times, from 1 to 9, the specific quantity will be delivered).

**Step 6:** When all the quantities will be correctly entered, press the **button to start** the dispensing cycles.

The machine will sequentially dispense each inserted quantity and the correspondent data fields (target grams, dispensed grams, error %, std.dev., range) will be automatically updated. At the end of the cycle all the application LOG files will be updated.

It's possible to stop the dispensing cycle at any time pressing the Emergency Stop button located on the control panel of the dispensing unit.

Dispensing unit, quantities and cycles numbers are stored by the application for future operation. Next time D\_DQC is run, the last configuration is automatically applied.

#### File CONTROL\_LOG.DBF

Each time D\_DQC performs a dispensing cycle, result information is appended (1 colorant per record) to the [**CONTROL\_LOG.DBF**] file. This archive contains the chronological history (last 1,000 records) of the dispensing cycles performed by D\_DQC.

The file is automatically generated and handled by D\_DQC. The standard DBF format grants compatibility with popular desktop applications.

![](_page_36_Picture_0.jpeg)

#### File structure: **Filese Structure**: **Filese Structure: Filese Structure: Filese Structure: Filese Structure: Filese Structure: Filese Structure: Filese Structure: Filese Structure: Filese Structure: Files**

![](_page_36_Picture_210.jpeg)

#### **4.3. File D\_DQC.LOG**

As for [**CONTROL\_LOG.DBF**] file, each time D\_DQC performs a dispensing cycle, the same result information is also stored in the [**D\_DQC.LOG**] file. This text archive contains only data related to the last dispensing cycle.

The file is automatically generated and handled by D\_DQC. The standard ASCII format grants easy access to the application result data.

File example:

![](_page_37_Picture_0.jpeg)

**D\_DQC.LOG**

**Date = YYYY.MM.DD Time = HH:MM:SS Colorant = BP Specific gravity = 1.8300 Dispensing unit = 1/96 / 0.3080 cc Status = OK Cycles = 6 Value = 10.0000 Target (g) = 5.6364 Result (g) = 5.6412 Error % = 0.0852 Std. Dev. = 0.0067 Range = 0.1200 Status = OK Cycles = 3 Value = 1.0000 Target (g) = 0.5636 ...**

![](_page_38_Picture_0.jpeg)

٦

# **5 NOTES**

![](_page_38_Picture_29.jpeg)